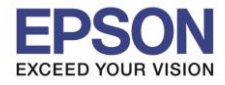

1

**วิธีการเปลี่ยน Password Wi-Fi Direct ผ่าน Web Browser ส าหรบัเครอื่ งพมิ พท์ ไี่ มม่ หี นา้จอ หมายเหตุ: มอืถอื หรอื เครอื่ งคอมพวิเตอรต์ อ้ งเชอื่ มตอ่ เขา้กบัสญั ญาณ Wi-Fi Direct ของเครื่องพิมพ์ก่อน \*\*ในที่นี้จะเป็ นวิธีการเปลี่ยน Password ผ่านมือถือ\*\***

 $\_$  , and the set of the set of the set of the set of the set of the set of the set of the set of the set of the set of the set of the set of the set of the set of the set of the set of the set of the set of the set of th

1. ที่มือถือ เลือกไปที่ **Web Browser** ทตี่ อ้ งการใชง้าน (ในทนี่ ี้ใชผ้ ่าน Firefox)

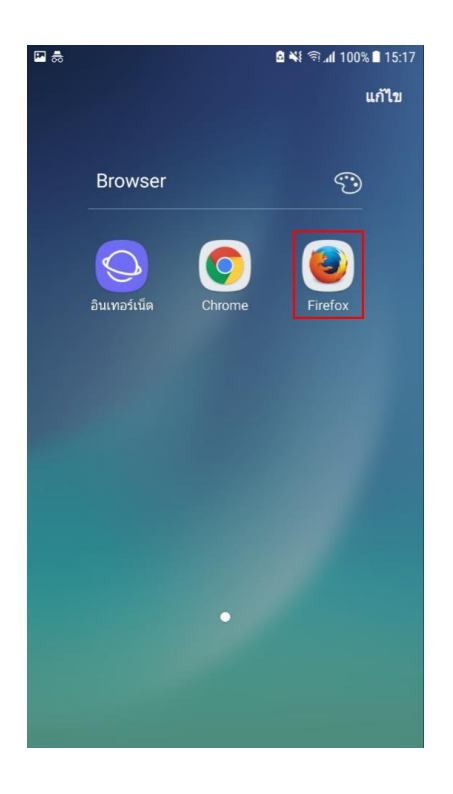

2. ใสเ่ ลข **IP Address** ของเครอื่ งพมิ พท์ ชี่ อ่ ง **URL** ในหน้า **Web Browser**

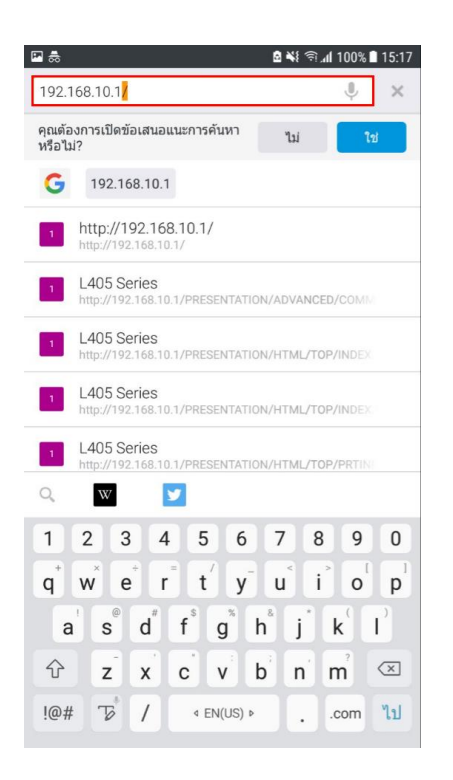

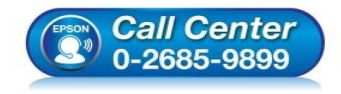

- **สอบถามขอ้ มลู การใชง้านผลติ ภณั ฑแ์ ละบรกิ าร โทร.0-2685-9899**
	-
	- **เวลาท าการ : วันจันทร์ – ศุกร์ เวลา 8.30 – 17.30 น.ยกเว้นวันหยุดนักข ัตฤกษ์**
- **[www.epson.co.th](http://www.epson.co.th/)**

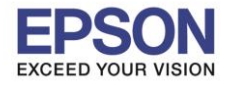

 $\_$  , and the set of the set of the set of the set of the set of the set of the set of the set of the set of the set of the set of the set of the set of the set of the set of the set of the set of the set of the set of th

**หัวข้อ : วิธีการเปลี่ยน Password Wi-Fi Direct ผ่าน Web Browser ส าหรบั เครอื่ งพมิ พท์ ไี่ มม่ หี นา้จอ**

สามารถตรวจสอบเลข IP Address ของเครื่องพิมพ์ได ้ดังนี้ **รุ่น L405**

่ ให้ใส่กระดาษที่เครื่องพิมพ์ จากนั้นกดป่มสัญลักษณ์

่ ที่เครื่องพิมพ์ค้างไว้อย่างน้อย 10 วินาทีหรือ

จนกว่าเครื่องจะดึงกระดาษเพื่อพิมพ์

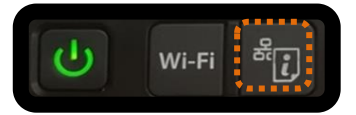

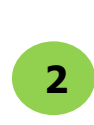

เครื่องพิมพ์จะพิมพ์ **Epson Status Sheet** ออกมา สามารถดู IP Address (Wi-Fi Direct) ได*้*ที่หัวข้อ TCP/IP IPV4

2

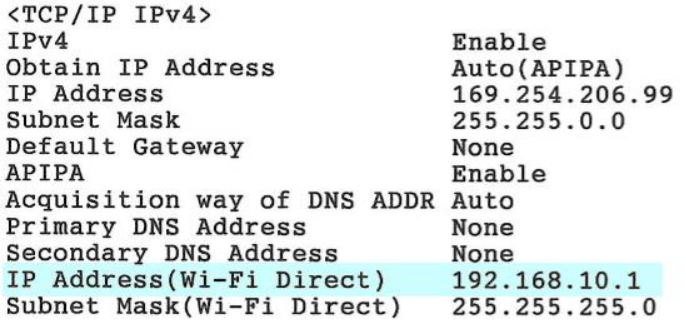

## **รุ่น L4150**

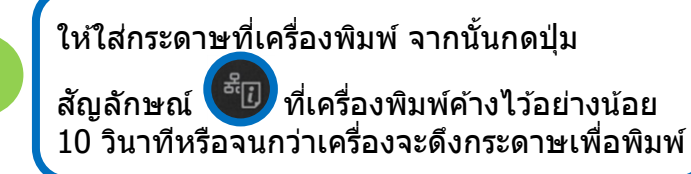

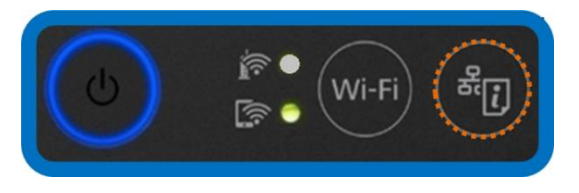

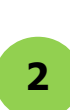

เครื่องพิมพ์จะพิมพ์ **Epson Status Sheet** ออกมา สามารถดู IP Address (Wi-Fi Direct) ได ้ที่หัวข ้อ TCP/IP IPV4

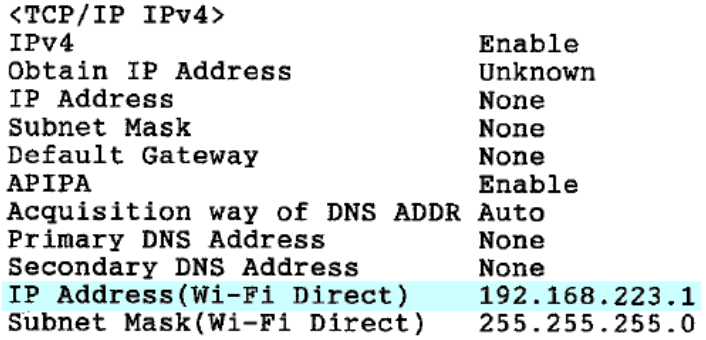

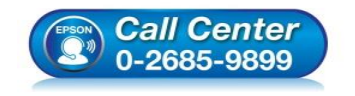

 **สอบถามขอ้ มลู การใชง้านผลติ ภณั ฑแ์ ละบรกิ าร โทร.0-2685-9899**

- **เวลาท าการ : วันจันทร์ – ศุกร์ เวลา 8.30 – 17.30 น.ยกเว้นวันหยุดนักข ัตฤกษ์**
- **[www.epson.co.th](http://www.epson.co.th/)**

**1**

**1**

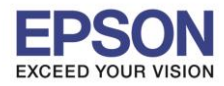

 $\_$  , and the set of the set of the set of the set of the set of the set of the set of the set of the set of the set of the set of the set of the set of the set of the set of the set of the set of the set of the set of th

3. เลือกไปที่ **Basic Settings**

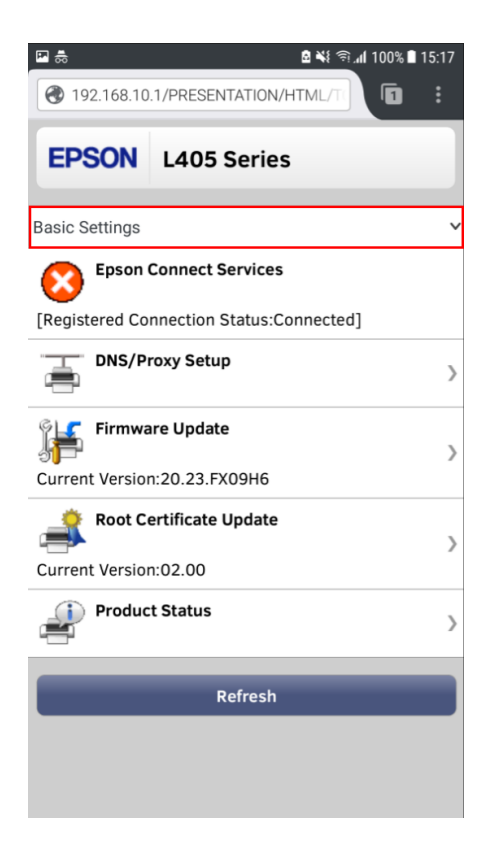

4. เลือกไปที่ **Advance Settings**

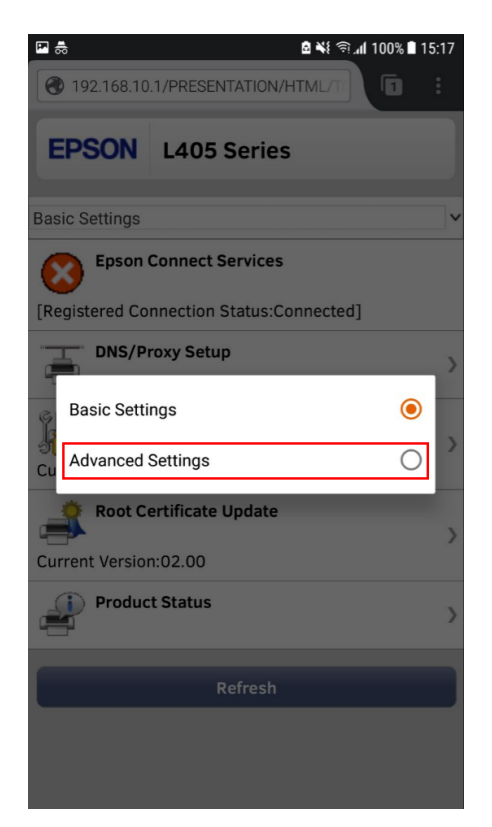

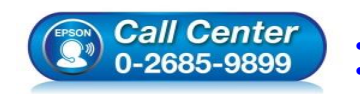

**สอบถามขอ้ มลู การใชง้านผลติ ภณั ฑแ์ ละบรกิ าร**

- **โทร.0-2685-9899**
- **เวลาท าการ : วันจันทร์ – ศุกร์ เวลา 8.30 – 17.30 น.ยกเว้นวันหยุดนักข ัตฤกษ์**
	- **[www.epson.co.th](http://www.epson.co.th/)**

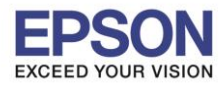

4

 $\_$  , and the set of the set of the set of the set of the set of the set of the set of the set of the set of the set of the set of the set of the set of the set of the set of the set of the set of the set of the set of th

5. เลือกไปที่ **Services**

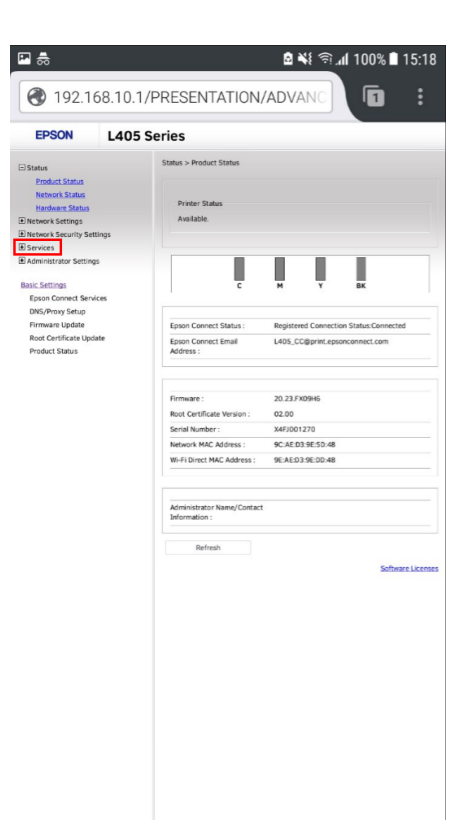

6. เลือกไปที่ **Wi-Fi Direct**

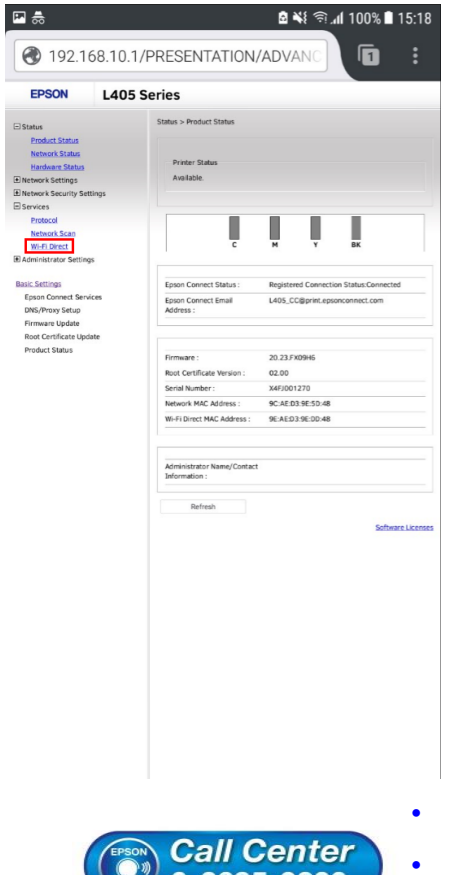

0-2685-9899

 **สอบถามขอ้ มลู การใชง้านผลติ ภณั ฑแ์ ละบรกิ าร โทร.0-2685-9899**

- **เวลาท าการ : วันจันทร์ – ศุกร์ เวลา 8.30 – 17.30 น.ยกเว้นวันหยุดนักข ัตฤกษ์**
	- **[www.epson.co.th](http://www.epson.co.th/)**

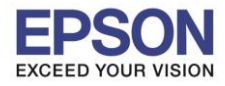

7. ที่หัวข้อ Password ข้อมูลที่ปรากฏจะเป็นค่า Password ปัจจุบันของเครื่องพิมพ์

 $\_$  , and the set of the set of the set of the set of the set of the set of the set of the set of the set of the set of the set of the set of the set of the set of the set of the set of the set of the set of the set of th

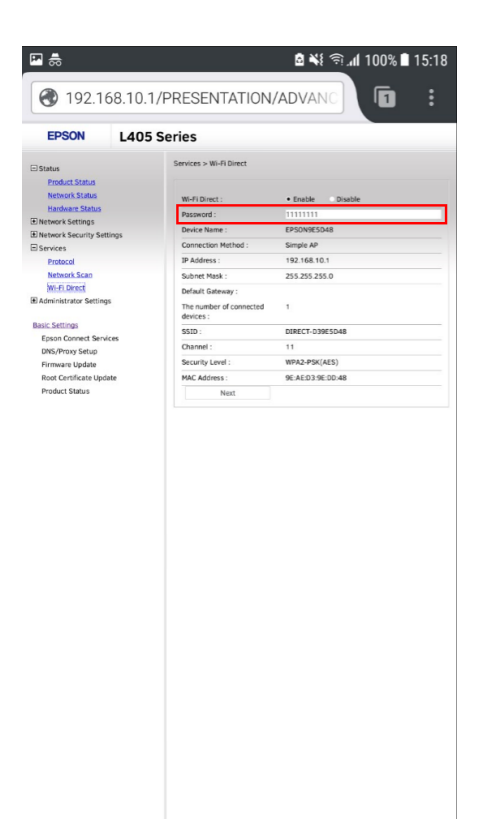

8. สามารถเปลี่ยน Password ได*้*ที่หัวข้อนี้ จากนั้นกด **Next** (สามารถใส่ตัวอักษรได้สูงสุด 1 - 21 ตัวอักษร)

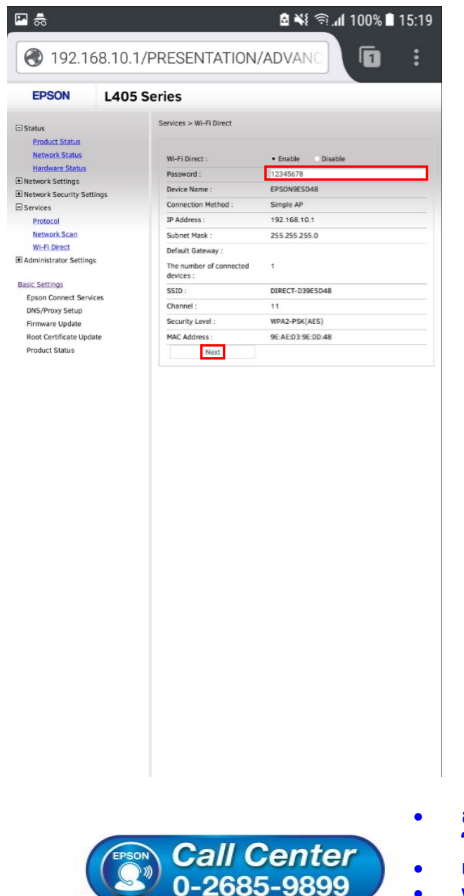

 **สอบถามขอ้ มลู การใชง้านผลติ ภณั ฑแ์ ละบรกิ าร โทร.0-2685-9899**

- **เวลาท าการ : วันจันทร์ – ศุกร์ เวลา 8.30 – 17.30 น.ยกเว้นวันหยุดนักข ัตฤกษ์**
- **[www.epson.co.th](http://www.epson.co.th/)**

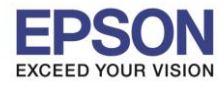

6

9. ระบบจะแสดงชอื่ **Wi-Fi Direct** และ **Password** ที่มีการเปลี่ยน กด **OK**

 $\_$  , and the set of the set of the set of the set of the set of the set of the set of the set of the set of the set of the set of the set of the set of the set of the set of the set of the set of the set of the set of th

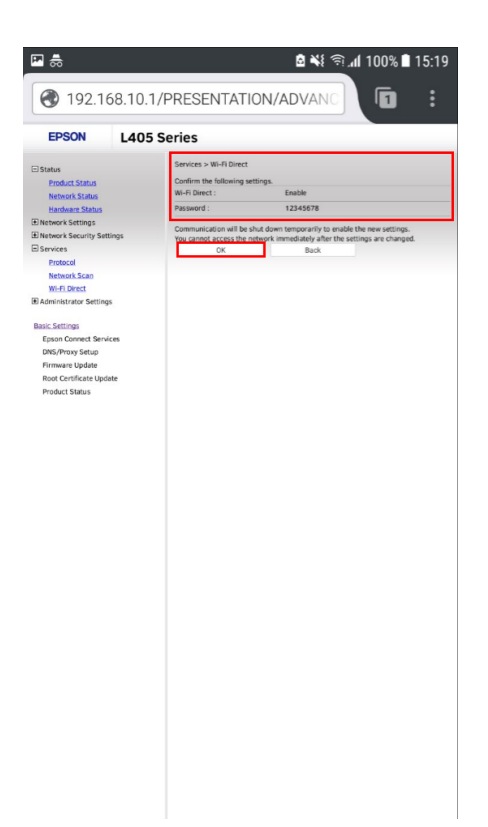

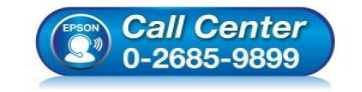

 **สอบถามขอ้ มลู การใชง้านผลติ ภณั ฑแ์ ละบรกิ าร โทร.0-2685-9899**

- **เวลาท าการ : วันจันทร์ – ศุกร์ เวลา 8.30 – 17.30 น.ยกเว้นวันหยุดนักข ัตฤกษ์**
- **[www.epson.co.th](http://www.epson.co.th/)**